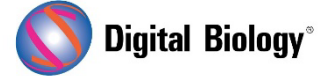

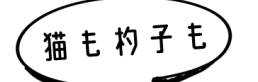

**Geneious Prime でシークエンス解析**

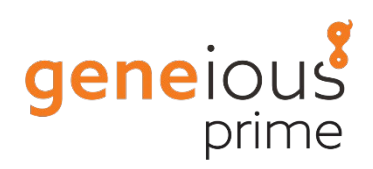

**第 12 回 アンプリコンメタゲノミクス(その 4)**

メタゲノミクスは、環境サンプルから直接回収された遺伝物質の研究です。前回(第 11 回 [アンプリコ](https://www.digital-biology.co.jp/html/japanese/mail/TDBNews2022_06/BMA.pdf) [ンメタゲノミクス\(その](https://www.digital-biology.co.jp/html/japanese/mail/TDBNews2022_06/BMA.pdf)3))から引き続き、発酵プロセスに関連する細菌群をプロファイルするため、自 然発酵したザワークラウトから PCR 増幅された 16S rRNA 遺伝子配列を解析する手法をご紹介し ます。

今回は batch-BLAST 結果から分類データベースを作成する手法についてです。

前回のステップで返ってきた BLAST 結果を、Sequence Classifier ツールのデータベースとして 使用できる形式にするための処理として、以下のステップを実行します。

- A. Duplicates の除去
- B. BLAST ヒットのダウンロード
- C. BLAST ヒット領域の抽出
- D. Sequence Classifier ツール用データベースの作成

今回の de novo アセンブリは厳密な設定のため、いくつかの OTU は同じ BLAST ヒット結果にな っている可能性があります。そのため重複する配列をチェックし削除する必要があります。

BLAST ヒットを含むフォルダで返された BLAST ヒットをすべて選択し、**Edit メニュー → Find Duplicates** で以下のように設定します。

Find(検索対象): Document with the same name(同じ名前のドキュメント) Search Scope(検索範囲): current folder(現在のフォルダ) What to Do(やること): Select most recently modified duplicates(最近更新された重 複を選択)

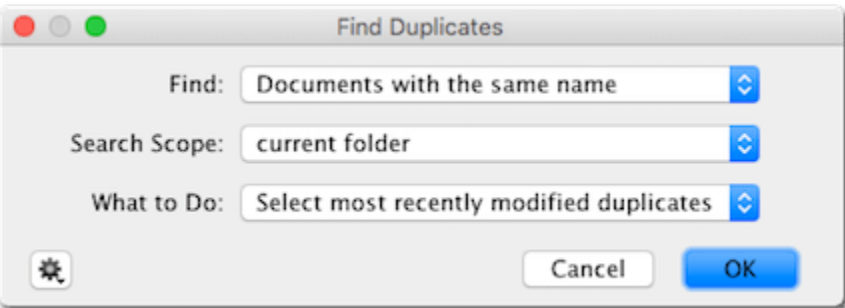

これで重複しているファイルがすべて選択されますので、Delete で重複ファイルを削除できます。

また、この段階で表示されている BLAST のヒットはまだサマリーのみなので、Document Table で全ての配列を選択し、Download Full Sequence/s ボタンをクリックして、完全な配列をダウン ロードします。 完了までに数分かかる場合があります。

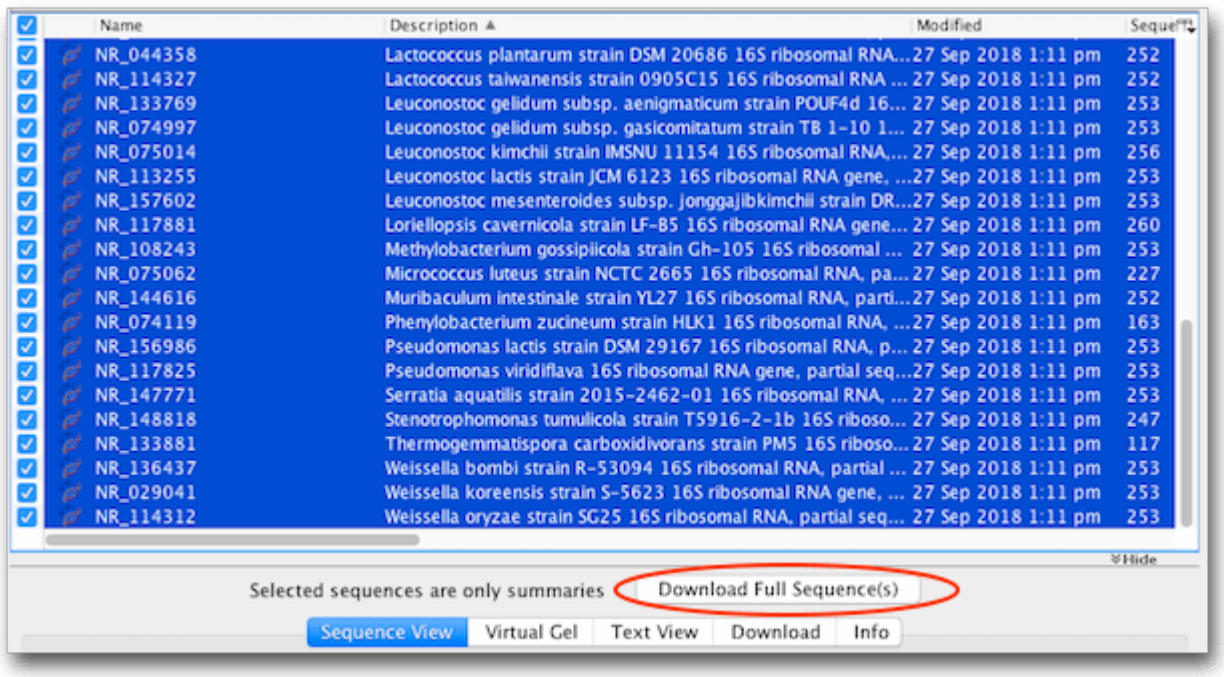

次に、データベースを小さく保ち、分類作業を高速化するために、ダウンロードした BLAST ヒット配 列の中からアンプリコンに関連する領域のみを抽出します。Document Table で全ての配列を選択 して、Annotations タブをクリックし、Type で **BLAST Hit** を選択します。一度テーブル内をクリ ックし、control/command+A で全てを選択してから、Extract ボタンをクリックすると、全ての BLAST ヒット領域を配列リストファイルに抽出することができます。

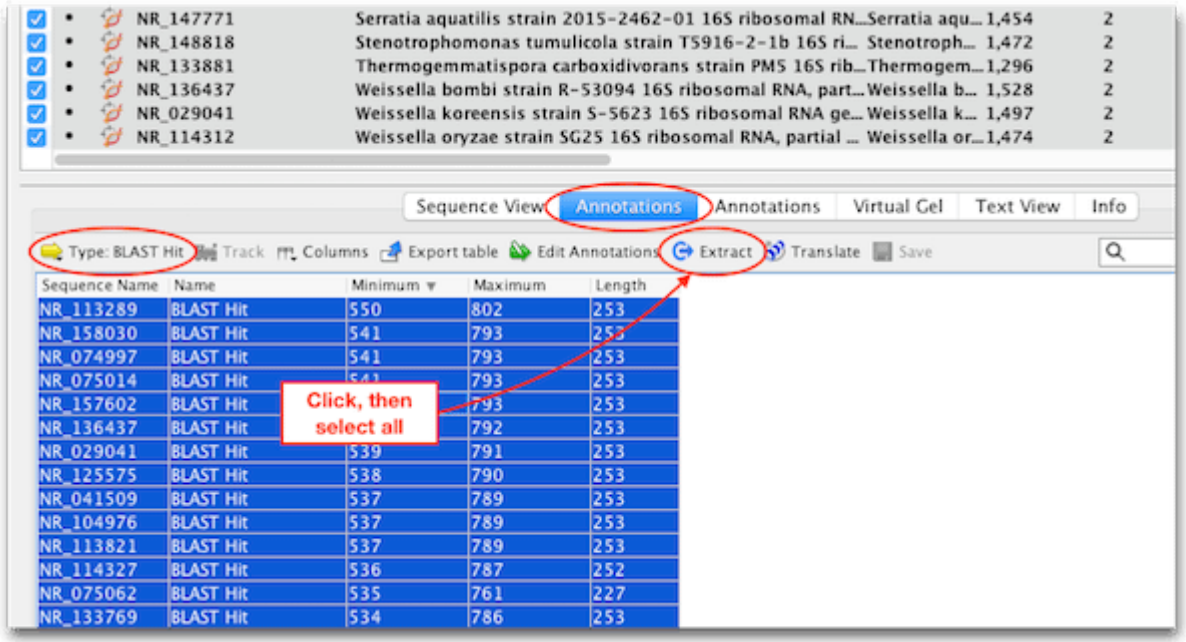

作成されるリストファイルは、デフォルトでは「Extraction of 47 annotations」のような名前に なります。

次に、**Sources** パネル上で適当な場所を右クリックしてメニューから New Folder を選択し、 **SRR7140083\_16S\_database** のような名前をつけてフォルダを作成します。この作成したフォ ルダの中に、抽出したリストファイルをドラッグ&ドロップで移動します。

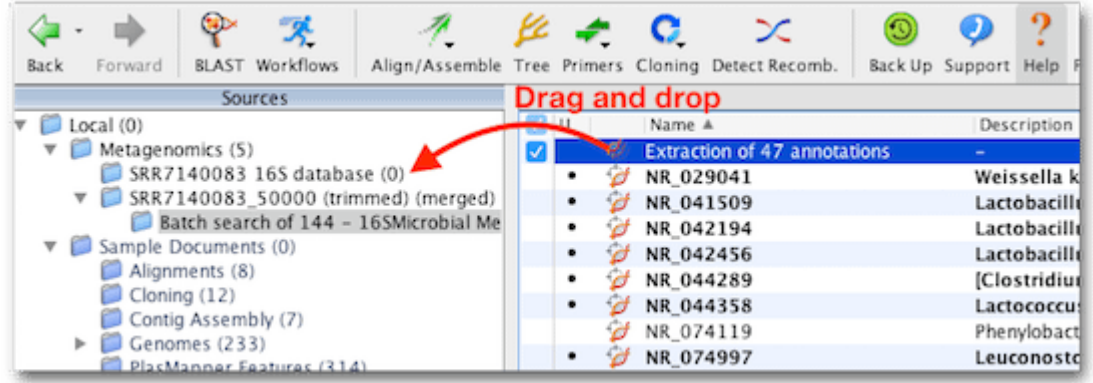

今回最後のステップでは、抽出した BLAST ヒットの名前をアクセッション番号から生物名にします。 データベースフォルダ内のリストを選択し、**Edit → Batch Rename** メニューで、以下の設定を使 用します。 Replace with 設定の最初のドロップダウンリストを選択すると、Organism が 2 つ表 示されています。1 つ目はリストファイルに関連するメタデータを指し、2 つ目はリスト内の個々の配 列に関連するメタデータを指していますので、2 つ目の Organism を選択します。適切な設定を選択 したら、OK をクリックします。 プレビューウィンドウが表示され、リネーム操作によって各配列名がア クセッション番号から生物名に変更されることを確認することができます。

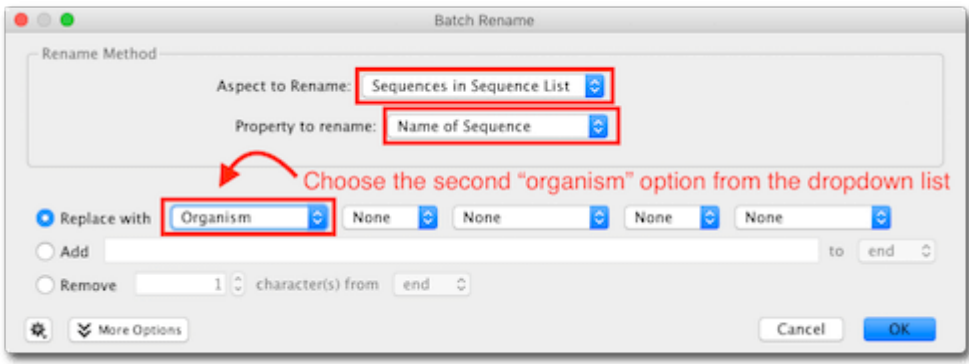

次回は Sequence Classifier ツールを用いて全アンプリコンデータセットを分類する手法をご紹 介する予定です。

Geneious 製品概要について[はこちら](https://www.digital-biology.co.jp/allianced/products/geneious/)

『Geneious Prime でシークエンス解析』 の過去の記事[はこちらでチェック!](https://www2.digital-biology.co.jp/l/219132/2022-03-24/yl94cn)